# **OpenConnect**

# **Connecting to the Purdue VPN using the [OpenConnect](http://www.infradead.org/openconnect/) client**

Debian (from shell):

sudo apt-get install openconnect sudo openconnect webvpn.purdue.edu

The output should look like this:

POST https://webvpn.purdue.edu/ Attempting to connect to server 928.910.939.931:443 SSL negotiation with webvpn.purdue.edu Connected to HTTPS on webvpn.purdue.edu XML POST enabled © 2009 Purdue University. All rights reserved. Enter your username and password below to connect Username:<purdue-userid> Password: POST https://webvpn.purdue.edu/ Got CONNECT response: HTTP/1.1 200 OK CSTP connected. DPD 30, Keepalive 20 Connected tun0 as 172.921.929.997, using SSL + deflate Established DTLS connection (using GnuTLS). Ciphersuite AES256-SHA.

<Ctrl+C> will disconnect you.

#### Debian:

sudo apt-get install openconnect-network-manager-gnome

#### **Fedora 21: (xfce4)**

Install the openconnect client, Network Manager front end, and its dependencies.

sudo yum install NetworkManager-openconnect

Go to:

- Applications
- Settings
- Network Connections

Here, you will add the VPN:

- Add
- VPN (Cisco Anyconnect Compatible openconnect)
- Create
- Gateway: webvpn.purdue.edu

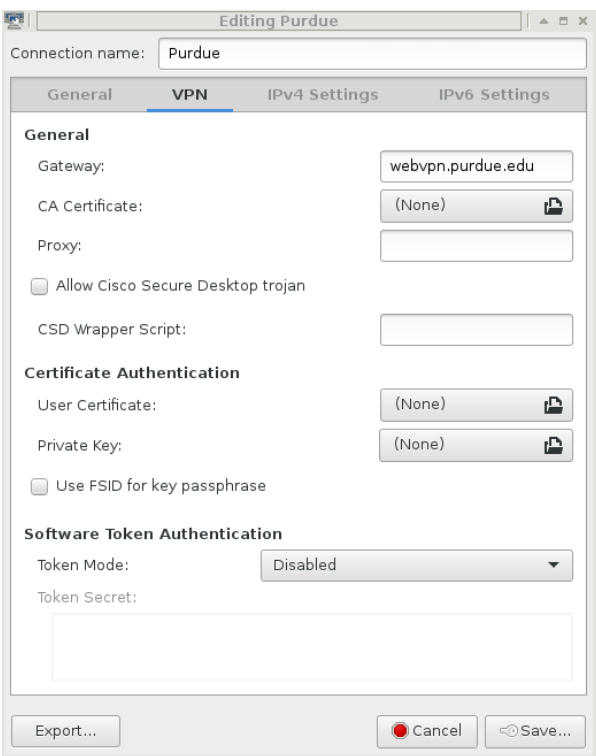

## • Click Save.

To connect, click on your network connection icon. It may look similar to this: æ

- Select "VPN Connections"
- Select your newly created VPN connection.

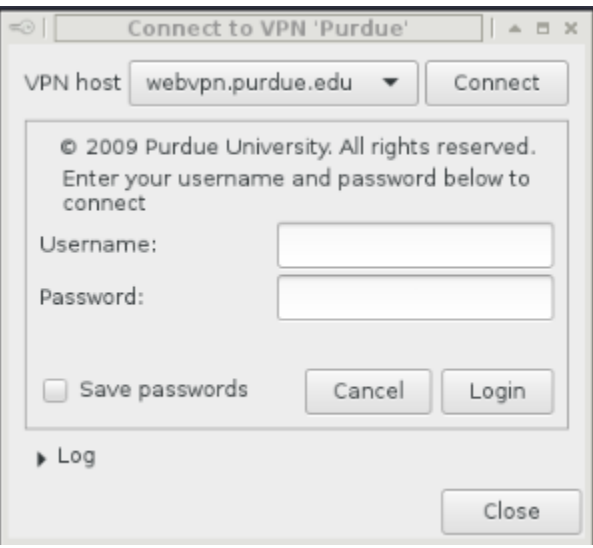

- Type in your Purdue career account username and password and select 'Login'.
- You shouldn't save your password.
- A successful connection may look similar to this:

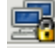

### **Fedora 21: (GNOME)**

Install the openconnect client, Network Manager front end, and its dependencies.

- Click Activities.
- Search and open "Terminal".
- Type the following into the terminal window. . . . . . . . . . . . . . . . . . . sudo yum install NetworkManager-openconnect This will prompt you for your password and proceed to install the OpenConnect client and its dependencies.

Add and Configure the VPN:

- Activities.
- Search for Settings.
- Click on "Network" within the settings window.
- Click the + button to add.
- Select VPN.
- Select "Cisco AnyConnect Compatible VPN (openconnect)".
- Name the connection "Purdue".
- Gateway: webvpn.purdue.edu

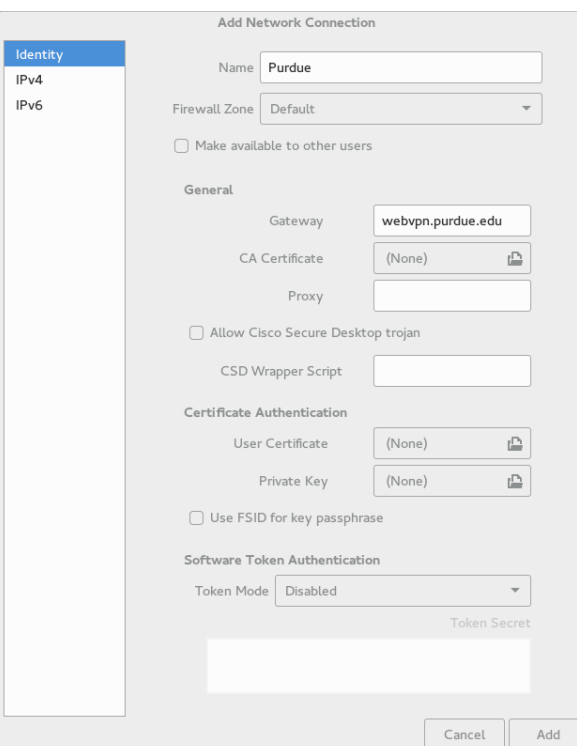

Click "Add" to complete the configuration.

To Connect:

Click the network connection icon in the upper right.

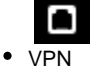

Connect

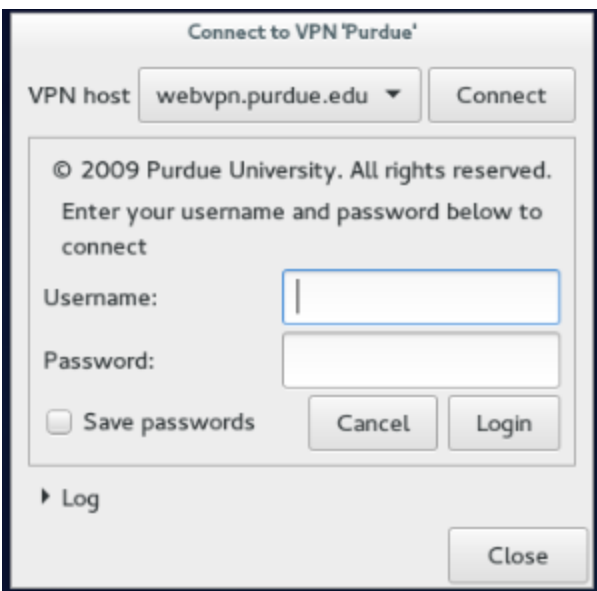

- Type in your career account username and password.
- $\bullet$ Click "Login".
- When you are succesfully connected, you will see a lock in the top right corner.

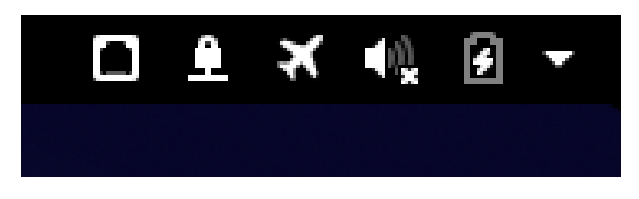

#### **FreeBSD 10:** . . . . . . . .

```
cd /usr/ports/security/openconnect
make install
```
The computer should churn for a few moments while it downloads and builds OpenConnect.

sudo openconnect webvpn.purdue.edu

Enter your career account username and password when prompted.

To disconnect, press Ctrl+C from the terminal running openconnect.